# Public Works & Prevailing Wage Contractor Registration (PWCR)

In an effort to streamline the registration process, we have made improvements to our online registration system. These changes should make the process easier for businesses to meet registration requirements. Please check out the links and screen shots below to familiarize yourself with some of the changes that have been made. We anticipate calls from the public regarding these changes. For any questions and concerns, staff can refer callers to our public works e-mail address – <u>publicworks@dir.ca.gov</u>.

URL to website information: <u>https://www.dir.ca.gov/Public-Works/PublicWorks.html</u> (website to be updated) URL to Online Application: <u>https://cadir.my.site.com/registrations/s/login/</u> (website to be updated) URL to PWCR Search: <u>https://cadir.my.salesforce-sites.com/ContractorSearch</u> (website to be updated)

## **CREATING ACCOUNT**

1. All registrants, whether new or renewing, will need to create a new account to login. Registrants who are renewing will be able to link their information to a new account, but they must create an account first. Users can create an online account by clicking hyperlink <New User>.

| State of California Department Of Industrial Relat                        | ions |
|---------------------------------------------------------------------------|------|
|                                                                           |      |
| EST. 1927<br>State of California<br>Department of<br>Industrial Relations |      |
| Username                                                                  |      |
| Password                                                                  |      |
| Log In                                                                    |      |
| Forgot your password? New User                                            | >    |

To create an account, registrants must complete the "Create an Account" form. The fields marked with an asterisk "\*" are required. Required Fields below: First and Last Name, Email, Password. Once all information has been filled out, you will have to click the box on the bottom right hand side to verify "I'm not a robot". Then finally, click <Submit>.

| Create Account  |                |                   |
|-----------------|----------------|-------------------|
| First Name*     | Middle Name    | Last Name*        |
| Email*          | Confirm Email* | Cell Phone Number |
| I'm not a robot |                |                   |
| Submit          |                |                   |

3. To update information on an account, go to the top right-hand corner and click on your account name. A drop-down box will appear and once it does, click <**My Profile**>.

| Chon<br>Spen                             | State of California<br>Department Of Industrial Relations |  |             |  |  |
|------------------------------------------|-----------------------------------------------------------|--|-------------|--|--|
| My Registration Dashboard                |                                                           |  | John wick 🔻 |  |  |
| Department of Industrial Relations (DIR) |                                                           |  | Home        |  |  |
| My Dashboard                             |                                                           |  | My Profile  |  |  |
| Select a Registration Type               | New     Link Existing Registration                        |  | l servit    |  |  |
| Instructions:                            |                                                           |  | Logout      |  |  |

4. On the Profile section you can update any field once you click <**Edit**>. If you have a new email, you will need to create a new account. Again, you cannot update your email address.

| Coov<br>Maria                            | state of California<br>Department Of Industrial Relations |    |             |
|------------------------------------------|-----------------------------------------------------------|----|-------------|
| My Registration Dashboard                |                                                           | ÷. | John wick 🔻 |
| John wick<br>Community Registration User |                                                           |    | Edit        |
| Name<br>John wick                        |                                                           |    |             |
| Email<br>dlsetest1@dir.ca.gov            | Phone                                                     |    |             |

5. On the Edit User screen, you can update your information. Once you are complete click on **<Save>**.

| John                 |       |  |
|----------------------|-------|--|
| Aiddle Name          |       |  |
|                      |       |  |
| Last Name            |       |  |
| wick                 |       |  |
| uffix                |       |  |
|                      |       |  |
| ontact               |       |  |
| Email                | Phone |  |
| dlsetest1@dir.ca.gov |       |  |

6. If you choose to change your password, logout to the login screen and use the "Forgot your password?".

| State of California<br>Department Of Indus | trial Relations |
|--------------------------------------------|-----------------|
|                                            | mia             |
| disetest1@dir.ca.gov                       |                 |
|                                            |                 |
| Log In<br>Forgot your password?            | New User        |

Edit User

7. On Password Reset screen, enter your username and click <Reset Password>.

| State of California<br>Department Of Industrial Relations                                                                                                    |  |
|----------------------------------------------------------------------------------------------------|--|
| PASSWORD RESET                                                                                                    |  |
| To reset your password, we'll need your username. Your username is the email<br>address that you used to create your account. We'll send password reset<br>instructions to the email address associated with your account. |  |
| Username                                                                                                    |  |
| Reset Password<br>Cancel                                                                                                    |  |

### LINKING EXISTING REGISTRATION

- 1. An account must be created before linking to a registration. If an account has not been created, please refer to the "Creating Account" section.
- 2. Once the account is created, registrants will automatically be logged in and directed to the "My Dashboard" screen where they can link to an existing registration or create a new registration.
- 3. If a user has an existing registration with DLSE, they can click the <Link Existing Registration> button to transfer over their previous registration information from the legacy system to the new online registration system or link a current registration.
  - a. PLEASE NOTE: if you are doing a Public Works & Prevailing Wage registration that the last bullet point only pertains to Car Wash.

| Ción<br>Spa                                                                                                    | State of California<br>Department C   | Of Industrial R              | elations                      |                  |              |   |
|----------------------------------------------------------------------------------------------------|---------------------------------------|------------------------------|-------------------------------|------------------|--------------|---|
| My Registration Dashboard                                                                                                    |                                       |                              |                               |                  | John wick    | • |
| Department of Industrial Relations (DIR)                                                                                            |                                       |                              |                               |                  |              |   |
| My Dashboard                                                                                                    |                                       |                              |                               |                  |              |   |
| Select a Registration Type                                                                                                    | ✓ New                                 | Link Existing Registration   |                               |                  |              |   |
| Instructions:                                                                                                    |                                       |                              |                               |                  |              |   |
| <ul> <li>To transfer an active registration from</li> </ul>                                                                         | n the old system, click Link Exis     | sting Registration.          |                               |                  |              |   |
| <ul> <li>To start a new application, select fro</li> </ul>                                                                          | m the dropdown menu above an          | d click New.                 |                               |                  |              |   |
| <ul> <li>To revise the existing registration, cl</li> </ul>                                                                         | ck Update.                            |                              |                               |                  |              |   |
| <ul> <li>To edit a saved application, click on<br/>"Expired", "Resubmitted" or "Renew</li> </ul>                                    |                                       | not edit once the applicatio | n status is "Submitted","Payn | nent Pending", ' | "In Review", |   |
| <ul> <li>To renew an application, click Rene<br/>Wage Contractor Registration) be</li> </ul>                                        | · · · · · · · · · · · · · · · · · · · |                              | t Work Permit, 60-days for    | Public Works     | & Prevailing |   |
| <ul> <li>To pay registration fees, click the Pa</li> </ul>                                                                          | y Now link in the Registration #      | column.                      |                               |                  |              |   |
| <ul> <li>Car Wash: To complete the registrat<br/>submitted and send it with the <u>IRS F</u><br/>form 8821 Instructions.</li> </ul> |                                       |                              |                               |                  |              |   |

- 4. Registrants must enter the License Registration Number, Mailing City (indicated on their previous registration), and Registration Type which would be "Public Works & Prevailing Wage". Your License Registration Number for
  - a. Legacy Registration does NOT need the prefix ONLY the 10-digits (e.g., 1000058007)

Department of Industrial Relations (DIR) | My Registrations | Link Registration

# Link Existing Registration

To access your current registration, enter the information below and click search to find and link. Once linked, you can modify your account information, or process renewals. This includes renewal applicants renewing an existing registration.

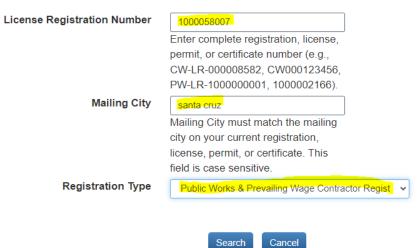

b. New Registration must include the prefix **"PW-LR-"** before the 10-digits registration numbers. (e.g., PW-LR-1001032751).

Department of Industrial Relations (DIR) My Registrations I Link Registration

# Link Existing Registration

To access your current registration, enter the information below and click search to find and link. Once linked, you can modify your account information, or process renewals. This includes renewal applicants renewing an existing registration.

| License Registration Number | PW-LR-1001032751                                 |
|-----------------------------|--------------------------------------------------|
|                             | Enter complete registration, license,            |
|                             | permit, or certificate number (e.g.,             |
|                             | CW-LR-000008582, CW000123456,                    |
|                             | PW-LR-100000001, 1000002166).                    |
| Mailing City                | oakland                                          |
|                             | Mailing City must match the mailing              |
|                             | city on your current registration,               |
|                             | license, permit, or certificate. This            |
|                             | field is case sensitive.                         |
| Registration Type           | Public Works & Prevailing Wage Contractor Regist |
|                             |                                                  |
|                             |                                                  |
|                             | Search Cancel                                    |

- c. Next, click **<Search>** to get the results.
- If there is a current registration application that matches the information entered, the search results will display with a "Link" button. Click <Link> to link the application to the legacy system account.

| Click the "Link" button to transfer this registration to yo | pur new account.            |        |  |  |  |  |  |
|-------------------------------------------------------------|-----------------------------|--------|--|--|--|--|--|
| Legal Entity Name                                           | License Registration Number | Action |  |  |  |  |  |
| Public Works Contractor                                     | PW-LR-000025793             | Link   |  |  |  |  |  |
| Showing 1 to 1 of 1 entries                                 |                             |        |  |  |  |  |  |

6. Once the registration application is linked to the user's account, you will be redirected to the "My Dashboard" screen and you will be able to renew the application. In order to renew, the date you are registering must be 60-days or less from the registration expiration date ("Renew" link will be located in the "Registration #" column).

#### My Dashboard

|                            |                                | PW-LR-<br>1000026267                  |                      |                   |                    |                   |                    |                                            |                |                |
|----------------------------|--------------------------------|---------------------------------------|----------------------|-------------------|--------------------|-------------------|--------------------|--------------------------------------------|----------------|----------------|
| Actions                    | Business Name                  | Registration #                        | Registration<br>Type | Submitted<br>Date | Status             | Effective<br>Date | Expiration<br>Date | Payment Status                             | Balance<br>Due | Exam<br>Status |
| • Car V                    |                                | the registration                      | process, you mus     | t print the subm  | nitted application |                   |                    | ng your application<br>your application. I |                |                |
|                            | new an application             | · · · · · · · · · · · · · · · · · · · |                      | 2 C               |                    | expiration date,  | until the expire   | date).                                     |                |                |
|                            | it a saved applica<br>enewed". | tion, click on the                    | egistration numb     | er. You cannot    | edit once the a    | pplication statu  | us is "Submitted   | ","PaymentPendir                           | g", "In Review | /", "Exp       |
| <ul> <li>To rev</li> </ul> | vise the existing re           | egistration, click <b>l</b>           | lpdate.              |                   |                    |                   |                    |                                            |                |                |
| <ul> <li>To sta</li> </ul> | art a new applicati            | on, select from th                    | e dropdown men       | u above and cli   | ck New.            |                   |                    |                                            |                |                |
| <ul> <li>To tra</li> </ul> | nsfer an active re             | gistration from the                   | e old system, clicl  | k Link Existing   | Registration       |                   |                    |                                            |                |                |
| nstructions                | S:                             |                                       |                      |                   |                    |                   |                    |                                            |                |                |
| Select On                  | e                              |                                       | lew                  | Lir               | nk Existing Regis  | tration           |                    |                                            |                |                |

7. Other account users may link to an active registration as well. An email will be sent to the business email requesting access to the Registration Number.

| 🔓 Reply 🛛 🙀   | Reply All 🕒 Forward                                                                |
|---------------|------------------------------------------------------------------------------------|
|               | Fri 3/22/2019 11:00 AM                                                             |
|               | noreply@salesforce.com on behalf of DIR SFDCdonotreply@d                           |
| 1 1           | Sandbox: Someone Is asking for access to Registration Number: PW-<br>LR-1000470086 |
| To DIR DLSETe | est5 ^                                                                             |
| You have be   | een requested to grant access to Registration Number: PW-LR-1000470086             |
| Please Follo  | ow link below to approve access:                                                   |
| http://uat-ca | dir.cs32.force.com/AccessApproval/vipform VIP FormWizard?id=a02r0000001sE8s        |

8. It will be up to whomever accesses the business email to grant permission by clicking on the link, completing the "Access Request" section, and then submit.

| Department of<br>Industrial Relations<br>ATE OF CALIFORNIA | ACCESS REQUEST |     |
|------------------------------------------------------------|----------------|-----|
| Registration Number                                        |                |     |
| PW-LR-1000470086                                           |                |     |
| Approved?                                                  |                |     |
| None                                                       |                | ~   |
| Approved By                                                |                |     |
|                                                            |                |     |
| Date Approved                                              |                |     |
| mm/dd/yyyy                                                 |                | ÷ 🛍 |

### **NEW CONTRACTOR REGISTRATION**

1. An account must be created before creating a new registration. If an account has not been created, please refer to "Creating Account" section. If you already created a contractor registration in the past, go to "Link Existing Registration".

2. To start a new registration, select **"Public Works & Prevailing Wage Contractor Registration"** from the dropdown menu and click **<New>**.

| My Registration Dashboard                                                                       |                            |
|-------------------------------------------------------------------------------------------------|----------------------------|
| Department of Industrial Relations (DIR)                                                        |                            |
| My Dashboard                                                                                    |                            |
| Public Works & Prevailing Wage Contractor Regis   New                                           | Link Existing Registration |
| Instructions:                                                                                   |                            |
| <ul> <li>To transfer an active registration from the old system, click Link Existing</li> </ul> | ng Registration.           |

- To start a new application, select from the dropdown menu above and click New.
- To revise the existing registration, click Update.
- 3. If the system finds active registration(s) associated with your account, a pop-up message will appear. If you understand the terms and would like to continue, select "Yes".

| To start a new application, select from the drondown menu above and click New     An active registration linked to your account has been found. |
|----------------------------------------------------------------------------------------------------|
| You may be creating a duplicate registration. If you continue, fees will be required and refunds are not permitted. Do you want to proceed?     |
|                                                                                                    |
|                                                                                                    |
| No Yes                                                                                                    |
|                                                                                                    |

4. Complete the "Contractor Information" screen. The fields marked with an asterisk "\*" are required. Each Contractor Legal Entity Type (Corporation, Limited Liability Company, Sole Proprietor, Limited Partnerships, Joint Venture, and General Partnership) will have specific requirements. After you complete the required fields, click <Next> to continue to the next page.

| PUBLIC WORKS & PREVAILING WAGE CONTRACTOR REGISTRATION                                                                                                    | John wick 🖙          |
|----------------------------------------------------------------------------------------------------|----------------------|
|                                                                                                    | Next >               |
| Contractor Information                                                                                                    |                      |
| ier Save & Eat X Dekele & Eat 7 Save                                                                                                    |                      |
| * indicates a required field                                                                                                    |                      |
| Contractor Information                                                                                                    |                      |
| *Contractor Legal Name *Business Email                                                                                                    |                      |
| Please enter name registered with CA Secretary of State. For Sole Proprietor enter full Please enter name registered with CA Secretary of State. For Sole Proprietor enter full This is a required field if you are submitting online. |                      |
| * Contractor Legal Entity                                                                                                    |                      |
| None V                                                                                                    |                      |
| CSLB and/or Professional License Number(s)                                                                                                    |                      |
| * Is a CSLB and/or Professional License Number Required?                                                                                                    |                      |
| None 🗸                                                                                                    |                      |
|                                                                                                    |                      |
|                                                                                                    |                      |
| Contractor Trade Name or Doing Business As (DBA)                                                                                                    |                      |
|                                                                                                    | + Add Trade Name/DBA |
| Action Trade Name or DBA Active                                                                                                    |                      |
|                                                                                                    |                      |
| le Save & Exit Xt Delete & Exit Of Save                                                                                                    | Next +               |

a. Be aware that if you click "**Delete & Exit**" button, the progress of your registration will be deleted and you will have to start over from the begining if you did not go to the very end and submit the registration.

5. Legal Entity Information has specific requirements for each the Legal Entity Type (Corporation, Limited Liability Company, Sole Proprietor, Limited Partnerships, Joint Venture, and General Partnership).

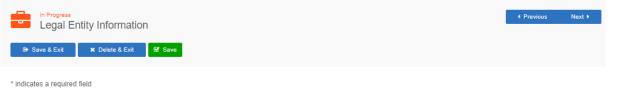

#### a. Corporation

Treasurer Name

Corporation

i. Click <+ Add Role> button to add corporate information, President's name is required. Use the +Add Role button under the Corporation section to add a President. This is required.

| Corporation   |                  |      |                     |          |             |
|---------------|------------------|------|---------------------|----------|-------------|
| Action        | * President Name |      | Vice President Name | CEO Name | Treasurer N |
| 🕞 Save & Exit | X Delete & Exit  | Save |                     |          |             |
|               | dent Name        |      | Vice President Name |          | CEO Name    |

Secretary Name

#### b. Limited Liability Company (LLC)

i. Click <+ New> button to add Member(s) Legal Name and Legal Entity Type.

| Limited Liabi | ility Company Member Names (At | Least One Required)    |                            |  |
|---------------|--------------------------------|------------------------|----------------------------|--|
|               |                                |                        | + New                      |  |
| Action        | * Member Legal First Name      | Member Legal Last Name | * Member Legal Entity Type |  |
| 🕩 Save & Exi  | t 🗴 Delete & Exit 😼 Save       |                        | 4 Previous Next ▶          |  |

Secretary Name

Previous

Close

Next ▶

me

| rtment<br>trial Ro<br>LIFO | New Record          |                                | ×     |
|----------------------------|---------------------|--------------------------------|-------|
| s<br>In F<br>Le            | * Member Legal Name | * Member Legal Entity TypeNone |       |
| ave (                      |                     | Save                           | Close |

- c. Sole Proprietor
  - i. Click <+ New> button to add Sole Proprietor's information.

|            |                  |             |             |             |               |                | + New  |
|------------|------------------|-------------|-------------|-------------|---------------|----------------|--------|
| n          | * First Name     | * Last Name | SSN 🛛       | Re-type SSN | ITIN <b>Ə</b> | Re-type ITIN 0 |        |
| ave & Exit | X Delete & Exit  | 🗑 Save      |             |             |               | Previous       | Next 🕨 |
|            |                  |             |             |             |               |                |        |
|            |                  |             |             |             |               |                |        |
| New        | Record           |             |             |             |               |                | ×      |
|            | Record<br>t Name |             | * Last Name |             |               |                | ×      |
|            |                  |             | * Last Name |             |               |                | ×      |
|            |                  |             | * Last Name |             |               |                | ×      |

- d. Limited Liability Partnership / Limited Partnerships (LLP/LP)
  - i. Click <+ New> button to add Partner(s) Legal Name and Legal Entity Type.

| General Part  | tner Names (At Least One R                         | equired)                          |                 |
|---------------|----------------------------------------------------|-----------------------------------|-----------------|
|               |                                                    |                                   | + New           |
| Action        | * Partner Legal Name                               | * Partner Legal Entity Type       |                 |
| 🕩 Save & Exit | t X Delete & Exit S Save                           |                                   | ✓ Previous Next |
| New           | Record                                             |                                   | ×               |
| * Part        | tner Legal Name                                    | Partner Legal Entity Type    None |                 |
|               |                                                    |                                   | Save            |
|               | ates a required field<br>eral Partner Names (At Le | ast One Required)                 |                 |

#### e. Joint Venture

- Click <+ New> button to add to Joint Venture Partner(s) Legal Name and Legal Entity Type.
- ii. At least two Joint Venture Partner Names are required

| d field |  |
|---------|--|
|---------|--|

| Joint Venture                     | Partner Names (At Least Two Required)                               |                                           |              |     |
|-----------------------------------|---------------------------------------------------------------------|-------------------------------------------|--------------|-----|
|                                   |                                                                     |                                           | + N          | ew  |
| Action                            | * Joint Venture Partner Legal Name                                  | * Joint Venture Partner Legal Entity Type |              |     |
| 🕪 Save & Exit                     | X Delete & Exit Gr Save                                             |                                           | Previous Nex | t 🕨 |
| New Record                        |                                                                     |                                           | ×            |     |
| * Joint Venture                   | e Partner Legal Name                                                | ner Legal Entity Type<br>v                |              |     |
|                                   |                                                                     |                                           | Save Close   |     |
| * indicates a req<br>Joint Ventur | <sup>quired field</sup><br>re Partner Names (At Least Two Required) |                                           |              |     |

#### f. General Partnership

i. Click <+ New> button to add to Partner(s) Legal Name and Legal Entity Type.

| dicates a requi | ired field            |         |                             |                   |
|-----------------|-----------------------|---------|-----------------------------|-------------------|
| rtner Name      | es (At Least Two Requ | uired)  |                             |                   |
|                 |                       |         |                             |                   |
|                 |                       |         |                             | + New             |
| Action          | * Partner Legal Name  |         | * Partner Legal Entity Type |                   |
|                 |                       |         |                             |                   |
| Save & Exit     | 🗙 Delete & Exit       | Save    |                             | ✓ Previous Next ► |
| New Record      |                       |         |                             | ×                 |
| * Partner Leg   | jal Name              |         | * Partner Legal Entity Type |                   |
|                 |                       |         | None                        |                   |
|                 |                       |         |                             |                   |
|                 |                       |         |                             | Save Close        |
| indicates a re  | equired field         |         |                             |                   |
| Partner Na      | mes (At Least Two     | Require | d)                          |                   |
|                 |                       |         | _                           |                   |

- 6. Agent for Service
  - a. This selection may NOT apply to all Entity Type. Agent for Service is required for the following Entity Types: Corporation, LLC, and LLP/LP.
  - b. All fields with an asterisk "\*" must be completed, click <**Next>** to continue to the next page.

|                 | <sup>ogress</sup><br>ent for Service      |                               |                                    |                             |                                         |
|-----------------|-------------------------------------------|-------------------------------|------------------------------------|-----------------------------|-----------------------------------------|
| 🕞 Save & E      | xit 🛛 🗙 Delete & Exit 💽 Save              |                               |                                    |                             |                                         |
| Agent of Se     | prvice                                    |                               |                                    |                             |                                         |
|                 |                                           |                               |                                    |                             | + Add Agent                             |
| Action          | * Agent of Service Name                   | * Street Address              | * Mailing City / Province          | * Mailing State             | * Mailing Postal Code ()                |
| The agent of se | ervice is the person or legal entity that | will be notified if the busin | ess is named in a lawsuit. The age | ent of service is on record | with the California Secretary of State. |
| 🕒 Save & E      | xit 🗶 Delete & Exit 🖉 Save                |                               |                                    |                             |                                         |
|                 |                                           |                               |                                    |                             |                                         |
| New Reco        | rd                                        |                               |                                    |                             | ×                                       |
| * Agent of      | Service Name                              | * Street Address              | 5                                  | * Mailing City / Pro        | ovince                                  |
|                 |                                           |                               |                                    |                             |                                         |
| * Mailing S     | State                                     | * Mailing Postal              | Code                               |                             |                                         |
| CA              |                                           | ,                             |                                    |                             |                                         |
|                 | ,                                         |                               |                                    |                             |                                         |
|                 |                                           |                               |                                    |                             |                                         |

### 7. Contractor Address

a. All fields with an asterisk "\*" must be completed, click <Next> to continue to the next page.

| Contractor Address                       |                              |                 |
|------------------------------------------|------------------------------|-----------------|
| 🕪 Save & Exit 🛛 🗴 Delete & Exit 🛛 😚 Save |                              |                 |
| * indicates a required field             |                              |                 |
| Contractor Physical Address              |                              |                 |
| * Street Address                         | County                       |                 |
|                                          | -None V                      |                 |
| • City                                   | • State                      |                 |
|                                          | CA                           | ]               |
| * Zip Code                               | Country                      |                 |
|                                          | United States of America 🗸 🗸 | ]               |
| Mailing Address Same as Physical         |                              |                 |
| Contractor Mailing Address               |                              |                 |
| * Street Address                         | County                       |                 |
|                                          | None V                       | ]               |
| * City                                   | State                        |                 |
|                                          | CA                           | ]               |
| * Zip Code                               | * Country                    |                 |
|                                          | United States of America 🗸 🗸 | ]               |
|                                          |                              |                 |
| 🕒 Save & Exit 🛛 🗙 Delete & Exit 🛛 🐼 Save |                              | < Previo Next > |

- 8. Crafts or Classification
  - a. Please select at least one craft or classification that your company performs, click <Next> to continue.

| Please select at least 1 craft         |                        |                          |                             |
|----------------------------------------|------------------------|--------------------------|-----------------------------|
| Asbestos                               | Boilermaker-Blacksmith | Bricklayer/Brick Tender  | Carpenter                   |
| Carpet, Linoleum, Resilient Tile Layer | Cement Mason           | Consultant               | Driver (On/Off Hauling)     |
| Drywall Installer/Lather/Finisher      | Electrical Utility     | Electrician              | Elevator Constructor        |
| Field Surveyor                         | General Building       | General Engineering      | Glazier                     |
| Inspector/Field Soils,Material Tester  | Iron Worker            | Laborer                  | Landscape                   |
| Marble Mason/Finisher                  | Operating Engineer     | Painter                  | Parking/Highway/Improvement |
| Plasterer/Tender                       | Plumber                | Roofing                  | Sheet Metal Worker          |
| Stator Rewinder                        | Teamster               | Terrazzo Worker/Finisher | Tile Setter/Finisher        |
| Water Well Driller                     |                        |                          |                             |

#### 9. Worker's Compensation

a. All fields with an asterisk "\*" must be completed, click <Next> to continue.

|    |     | Workers Compensation                                                                                                    |
|----|-----|----------------------------------------------------------------------------------------------------|
|    |     | Ge Save & Exit X Delete & Exit S Save                                                                                             |
|    |     | * indicates a required field                                                                                                    |
|    |     | Workers Compensation                                                                                                    |
|    |     | • Do you lease employees through a Professional Employer<br>Organization (PEO)?                                                   |
|    |     | None V                                                                                                    |
|    |     | A PEO is a firm that contracts with employers to provide services<br>that include human resources, payroll and employee benefits. |
|    |     |                                                                                                    |
|    |     | Please provide your current workers' compensation insurance information below:                                                    |
|    |     | Workers' Compensation Selection                                                                                                   |
|    |     | None V                                                                                                    |
|    |     | (* Save & Exit X Delete & Exit & Save                                                                                             |
| 9. | Cor | ntractor Certification                                                                                                    |
|    | a.  | Contractor must answer the following questions with an asterisk "*", click <next> to continue.</next>                             |
|    |     | Contractor Certification                                                                                                    |
|    |     | 🚱 Save & Exit 🔀 Save                                                                                                    |
|    |     |                                                                                                    |

Ŧ

\* indicates a required field

Contractor Certification

Liability Certification

 $\ensuremath{^*}\xspace$  I certify that I do not have any delinquent liability to an employee or the state for any assessment of back wages or related damages, interest, fines, or penalties pursuant to any final judgment, order, or determination by a court or any federal, state, or local administrative agency, including a confirmed arbitration award.

| -None                                                                                                    |                    |
|----------------------------------------------------------------------------------------------------|--------------------|
| Debarment Certification                                                                                                    |                    |
| * I certify that the contractor is not currently debarred under<br>under any other federal or state law providing for the debarr<br>from public works. |                    |
| None                                                                                                    | Ŧ                  |
| CSLB Certification                                                                                                    |                    |
| * I certify that one of the following is true: (1) I am licensed b                                                                                     | by the Contractors |

State License Board (CSLB) in accordance with Chapter 9 (commencing with Section 7000) of the Business and Professions Code; or (2) my business or trade is not subject to licensing by the CSLB.

Ŧ

|  |   | ħ |   | 0 | n | 0 |
|--|---|---|---|---|---|---|
|  | - |   | v |   |   | e |
|  |   |   |   |   |   |   |

\* I understand refunds are not authorized.

--None--

| Save & Exit | X Delete & Exit | 🗹 Save |
|-------------|-----------------|--------|

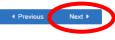

#### 10. Lapse in Registration

a. Contractor must answer the following question with an asterisk "\*", click <Next> to continue.

| D In Progress<br>Lapse in Registration                                                                              |                                                                                                    |
|----------------------------------------------------------------------------------------------------|----------------------------------------------------------------------------------------------------|
| 9 Save & Exit X Delete & Exit S Save                                                                                |                                                                                                    |
|                                                                                                    | ing listed on a bid proposal, being awarded or engaging in the performance of any Public Works & Prevailing Wage Contract on or after January 1, 2018. Have you<br>orks & Prevailing Wage project without first registering with DIR between the period below? |
| From:                                                                                                    | To:                                                                                                    |
| January 1, 2018                                                                                                    | June 20, 2023                                                                                                    |
| * Lapse in Registration                                                                                             |                                                                                                    |
| None                                                                                                    | v                                                                                                    |
| At the end of the registration process, you must certify that the information pro<br>future registrations, or both. | vvided is true and accurate. If during an investigation, the information provided is found to be incorrect, a citation may be issued, or you could be disqualified from                                                                                        |
| G+ Save & Exit X Delete & Exit Gr Save                                                                              | < Previor Next >                                                                                                    |

- 11. Registration Effective Date and Registration Periods
  - a. Contractor chooses their effective date (eg. Today, July 1).
  - b. Contractors can register up to three fiscal years at a time and can select any increments. (eg. 1 year, 2 years, or 3 years), click <Next> to continue.

| Computed<br>Registration Period                                                                                                    |                  |        |
|----------------------------------------------------------------------------------------------------|------------------|--------|
| 🕪 Save & Ext. 🛛 ¥ Dainte & Ext. 🔗 Save.                                                                                                    |                  |        |
| 1. Begisterior weld - July 1. 2023. June 30, 2026 (#020)<br>2. Begisterior weld - July 1. 2023 June 30, 2026 (\$820)<br>3. Begisterior weld - July 1. 2023 June 30, 2026 (\$1,200)<br>Filterior Dial Dial Dial Dial Dial Dial Dial Dial | Expiration Data  |        |
| 2/1/2023                                                                                                    | Expiration Lates |        |
| 17 195062                                                                                                    | MUNAUP*          |        |
| Registration Effective Date                                                                                                    |                  |        |
| Registration Effective Date                                                                                                    |                  |        |
| July 1 🗸 🗸                                                                                                    |                  |        |
| If you select July 1, your registration will become active the following registration period.                                                                                                    |                  |        |
| Registration Period                                                                                                    |                  |        |
| * Registration Period(e)                                                                                                    |                  |        |
| 1                                                                                                    |                  |        |
| You can register for one, two, or three registration periods.                                                                                                    |                  |        |
| Registration Fees Due                                                                                                    |                  |        |
| Registration Fees                                                                                                    |                  |        |
| \$400.00                                                                                                    |                  |        |
|                                                                                                    |                  |        |
| The Save & Exit X Delete & Exit & St Save                                                                                                    | 4 Preskar        | Next P |

### 12. Penalty of Perjury

a. All fields with an asterisk "\*" must be completed, click <Next> to continue.

| <sup>In Progress</sup><br>Penalty of Perjury                                                                                                    |                                                              |                              | <ul> <li>Previous</li> </ul> | Next 🕨 |
|----------------------------------------------------------------------------------------------------|--------------------------------------------------------------|------------------------------|------------------------------|--------|
| 🔄 Save & Exit 🛛 🗶 Delete & Exit 🔀 Save                                                                                                    |                                                              |                              |                              |        |
| Penalty of Perjury                                                                                                    |                                                              |                              |                              |        |
| Carefully review all content entered into the application                                                                                                    | . You may edit your information by clicking on each section  | heading in the top navigatio | n menu.                      |        |
| 'ou are required to provide your full name, title, and ag                                                                                                    | reement under penalty of perjury that all information entere | ed is true and correct.      |                              |        |
| First Name                                                                                                    | Middle Name                                                  | * Last Name                  |                              |        |
|                                                                                                    |                                                              |                              |                              |        |
| * Title/Company Position                                                                                                    |                                                              |                              |                              |        |
| I certify that I have the authority to act for and on<br>behalf of the contractor named in this registration. I<br>certify under penalty of perjury that all of the<br>information provided is true and correct. I further<br>acknowledge that any untruthful information<br>provided in this application could result in the<br>registration being canceled.* |                                                              |                              |                              |        |
| 🕪 Save & Exit 🛛 🛠 Delete & Exit 😪 Save                                                                                                    | l                                                            |                              | Previous                     | Next • |

- 13. Penalty of Perjury Statement
  - a. Penalty of Perjury Statement will appear, review the statement if you agree, choose "yes" on "Ready to Complete Payment and click <Next> to continue.

| Completed Penalty of Perjury Statement                                                                                                    |                                                                                                    |
|----------------------------------------------------------------------------------------------------|----------------------------------------------------------------------------------------------------|
| Ør Save & Exit     X Delete & Exit     Øf Save                                                                                                    |                                                                                                    |
| Penalty of Perjury                                                                                                    |                                                                                                    |
| I., the undersigned, am the for , with the authority to act for, and on behalf of the contractor named in this registration. I certify under penalty of perjury, that all of the information provided in this application could result in the registration being canceled. | provided is true and correct. I further acknowledge that any untruthful information                                                                                                    |
| Date                                                                                                    |                                                                                                    |
| 6/20/2023                                                                                                    |                                                                                                    |
| * Ready to Complete Payment?                                                                                                    | Registrations will not be active unless payment has been paid in full. Following the<br>submission you will be able to immediately pay your free due. If this is not complete<br>within 7 days you will be required to enter all information again. |
| (P Save & Eul X Deble & Eul S Save                                                                                                    | Freedows     Heat                                                                                                    |

- 14. Payment Method
  - Each selection (Contractor Information, Legal Entity Information, Agent for Service, Contractor Address, Crafts, Workers Compensation, Contractor Certification, Lapse in Registration, Registration Periods, Penalty of Perjuy, and Penalty of Perjury Statement) with an asterisk "\*" fields must be completely filled out in order for you to be able to click the "Submit" button.
  - b. If you recieved the following message:

"Your registration cannot be submitted. Either 1. You have not entered all required information 2. Your answers to Contractor Certification questions have prevented you from registering 3. You have indicated you are not ready to complete your payment. 4. You have already submitted your registration. Please review all information entered."

You must go throught the previous pages and review the required fields.

| Payment Method                                                                                                    |
|----------------------------------------------------------------------------------------------------|
| le Save & Exit                                                                                                    |
| Your registration cannot be submitted. Ether 1. You have not entered all required information 2. Your answers to Contractor Certification questions have prevented you from registrating 3. You have indicated you are not ready to compete your payment. 4. You have already submitted your registration. Please review all information entered. |
| If you are simply attempting to modify data on your record, use the Save & Exit option at the lower left of this screen to submit your change(s)                                                                                                    |

- c. If the system accepts the online registration, you can complete the registration process by making payment by either check/ACH or credit card for registration submitted online. Please Note, there is no online payment method available to those who submit a paper application. Paper applications must mail their registration along with a cashier's check or money order made **payable to Division of Labor Standards Enforcement to the address:** PO Box 511215, Los Angeles, CA 90051-3013. Please include the contractor registration number on the check.
  - i. All fields with an asterisk "\*" must be completed, click <**Submit>** to continue.

| Payment Method                                                                                                    |   |
|----------------------------------------------------------------------------------------------------|---|
| IP Save & Exit X Delete & Exit IP Save                                                                                                    |   |
| You have successfully completed the Public Works & Prevailing Wage Contractor Registration application.                                                                                                    |   |
| NOTE: Your registration will not be finalized until payment is processed.                                                                                                    |   |
| Save or print a copy of your registration affidavit form.                                                                                                    |   |
| PWCR Fee Payment Summary                                                                                                    |   |
| Contractors acquiring a Public Works & Prevailing Wage Contractor registration number should pay any fees and/or penalties if applicable by credit can<br>Checks and other forms of payment can take up to eight veeks to process, which may delay your registration and can result in additional fees or penal<br>Public Works & Prevailing Wage Contractor Registration Fee Return Publicy |   |
| In accordance with Labor Code section 1725.5, this fee is non-refundable                                                                                                    |   |
| * Payment Method                                                                                                    |   |
| Payment Method                                                                                                    |   |
|                                                                                                    |   |
| None                                                                                                    | ✓ |
| None                                                                                                    |   |
| Credit Card / ACH<br>Check                                                                                                    |   |
|                                                                                                    |   |

# 15. After the registration has been submitted, click <**Return to home**> to get to the "My Dashboard" screen to continue with payment.

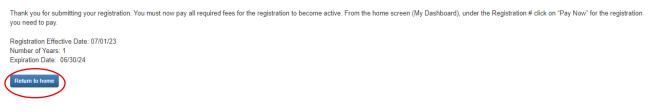

#### CREDIT CARD PAYMENT

a. On "My Dashboard" click <**Pay Now>** for to pay for registration.

✓ New

Department of Industrial Relations (DIR)

#### My Dashboard

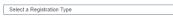

Instructions:

- To transfer an active registration from the old system, click Link Existing Registration
- To start a new application, select from the dropdown menu above and click New.
- To revise the existing registration, click Update.
- To edit a saved application, click on the registration number. You cannot edit once the application status is "Submitted", "Payment Pending", "In Review", "Expired", "Resubmitted" or "Renewed".

Link Existing Registr

- To renew an application, click Renew Link will be available 90-days (60-days for Entertainment Work Permit, 60-days for Public Works & Prevailing Wage Contractor Registration) before the license expiration date, until the expire date.
- To pay registration fees, click the Pay Now link in the Registration # column.
- Car Wash: To complete the registration process, you must print the submitted application or a copy of your email stating your application has been submitted and send it with the <u>IRS Form 8821</u>. Upon receipt of the IRS response, please return to attach the IRS Clearance letter to your application. <u>IRS form 8821 Instructions</u>.

#### Status Definitions

| Reload page                  |                                      |                                 |                                                           |                   |                    |                   |                    |                   |                |                     |                          |
|------------------------------|--------------------------------------|---------------------------------|-----------------------------------------------------------|-------------------|--------------------|-------------------|--------------------|-------------------|----------------|---------------------|--------------------------|
| Actions                      | Business Name / Individual<br>Person | Registration #                  | Registration Type                                         | Submitted<br>Date | Status             | Effective<br>Date | Expiration<br>Date | Payment<br>Status | Balance<br>Due | Exam Passed<br>Date | Registration<br>Duration |
|                              |                                      | PW-LR-<br>1001038604<br>Update  | Public Works & Prevailing Wage Contractor<br>Registration |                   | Incomplete         |                   |                    |                   | 0.00           |                     |                          |
|                              |                                      | PW-LR-<br>1001038603<br>Update  | Public Works & Prevailing Wage Contractor<br>Registration |                   | Incomplete         |                   |                    |                   | 0.00           |                     |                          |
| Email Application<br>Summary | John Wick PW Bill                    | PW-LR-<br>1001000001<br>Pay Now | Public Works & Prevailing Wage Contractor<br>Registration |                   | Pending<br>Payment | 07/01/23          | 06/30/24           | Not Paid          | 400.00         |                     |                          |

#### b. Click on <Enter Payment Info> to input Credit Card information.

### Select Payment

Total amount due: \$400.00 Itemized fees: Fees and Penalties are non-refundable. Contractor Registration Fee(s). Year(s) x \$400.00. \$400.00 Payment Type

- c. Submit Payment Pay Credit
  - i. The system accepts VISA, Mastercard, American Express or Discover.
  - ii. All fields with an asterisk "\*" must be completed, click <Next> to continue.

## Submit Payment - Pay Credit

| Credit Card               |        | * |      |  |
|---------------------------|--------|---|------|--|
| Card Type*                |        |   |      |  |
| None                      |        | • |      |  |
|                           |        |   |      |  |
| Card Number*              |        |   |      |  |
|                           |        |   |      |  |
| Security Code*            |        |   |      |  |
|                           |        |   |      |  |
|                           |        |   |      |  |
| Expiration Month*         |        |   |      |  |
|                           |        |   |      |  |
| Expiration Year*          |        |   |      |  |
|                           |        |   |      |  |
| Fired blance *            |        |   |      |  |
| First Name*               |        |   |      |  |
|                           |        |   |      |  |
| Last Name*                |        |   |      |  |
|                           |        |   |      |  |
| Phone*                    |        |   |      |  |
| Phone                     |        |   |      |  |
|                           |        |   |      |  |
| Email*                    |        |   |      |  |
| pwtesthb@gmail.com        |        |   |      |  |
| Company                   |        |   |      |  |
|                           |        |   |      |  |
| Address*                  |        |   |      |  |
|                           |        |   |      |  |
|                           |        |   |      |  |
| Address Line 2            |        |   |      |  |
| Address Line 2            |        | _ |      |  |
|                           |        |   |      |  |
| City*                     | State* |   | ZIP* |  |
| -                         | None   |   |      |  |
|                           | L      |   |      |  |
|                           |        |   |      |  |
| Country*                  |        |   |      |  |
| Country*<br>United States |        | ¥ |      |  |

- d. Confirm & Submit Pay Credit
  - i. Review information, if accurate click <**Confirm & Submit Payment**> to finalize the registration process.

| \$400.00           |            |             |                     |
|--------------------|------------|-------------|---------------------|
| Card Number        |            |             |                     |
| Security Code      |            |             |                     |
| ***                |            |             |                     |
| Expiration Date    |            |             |                     |
| *****              |            |             |                     |
| Name               |            |             |                     |
| CC Last            |            |             |                     |
| Phone              |            |             |                     |
| (916) 263-1811     |            |             |                     |
| Email              |            |             |                     |
| pwtesthb@gmail.com |            |             |                     |
| Company            |            |             |                     |
| Address            |            |             |                     |
| 1515 Clay Street   |            |             |                     |
| Address Line 2     |            |             |                     |
| City               | State      | Postal Code |                     |
| Sacramento         | California | 95825       |                     |
| Country            |            |             |                     |
| United States      |            |             |                     |
| Back Cancel Paymer |            |             | Confirm & Submit Pa |

Confirm & Submit Pay Credit

- 16. CHECK / ACH PAYMENT
  - a. If you select Check/ACH, then then a copy of your registration will be emailed to you after your submission. Please include a copy of your registration along with the check payment and mail to the following address:

State of California, Department of Industrial Relations Public Works Contractor Registration Unit, P.O. Box 511215, Los Angeles, California 90051-3013.

b. Your registration will not be active until the payment has been received and processed. This may take up to 8 weeks.

|                                                                                                    | Fri 3/15/2019 3:11 PM                                                                                                    |                 |
|----------------------------------------------------------------------------------------------------|----------------------------------------------------------------------------------------------------|-----------------|
|                                                                                                    | noreply@salesforce.com on behalf of DLSE DO NOT REPLY                                                                                                    | <c< td=""></c<> |
|                                                                                                    | Sandbox: Public Works Application Approved                                                                                                    |                 |
| To DIR DL                                                                                                    | .SETest5                                                                                                    |                 |
| Inbox.<br>We rem                                                                                                 | nd other functionality have been disabled in this message. To turn on that functionality, move this message to<br>noved extra line breaks from this message.<br>nverted this message into plain text format.                                                                                                    | the             |
| We con                                                                                                    | wered this message into plain text format.                                                                                                    | ~               |
| Thank                                                                                                    | on for registering with for Dublic Works projects                                                                                                    |                 |
| Attached<br>been ser<br>Registra<br>Registra<br>For ques<br><u>https://v</u>                                     | you for registering with for Public Works projects.<br>d is the affidavit of your registration. Please keep a copy for your records. In addition, an email has<br>nt with a receipt of your payment.<br>ation Effective: March 15, 2019<br>ation Ends: June 30, 2021<br>stions regarding the Public Works responsibilities, please visit our website:<br>www.PW.ca.gov/Public-Works/PublicWorks.html |                 |
| Attached<br>been ser<br>Registra<br>Registra<br>For ques<br><u>https://w</u><br>Sincerel                         | d is the affidavit of your registration. Please keep a copy for your records. In addition, an email has<br>nt with a receipt of your payment.<br>ation Effective: March 15, 2019<br>ation Ends: June 30, 2021<br>stions regarding the Public Works responsibilities, please visit our website:<br><u>www.PW.ca.gov/Public-Works/PublicWorks.html</u><br>ly,                                          |                 |
| Attached<br>been ser<br>Registra<br>Registra<br>For que:<br><u>https://v</u><br>Sincerel<br>Public V<br>Divisior | d is the affidavit of your registration. Please keep a copy for your records. In addition, an email has<br>nt with a receipt of your payment.<br>ation Effective: March 15, 2019<br>ation Ends: June 30, 2021<br>stions regarding the Public Works responsibilities, please visit our website:<br><u>www.PW.ca.gov/Public-Works/PublicWorks.html</u>                                                 |                 |

### **RENEWING A REGISTRATION**

1. To renew, login to account.

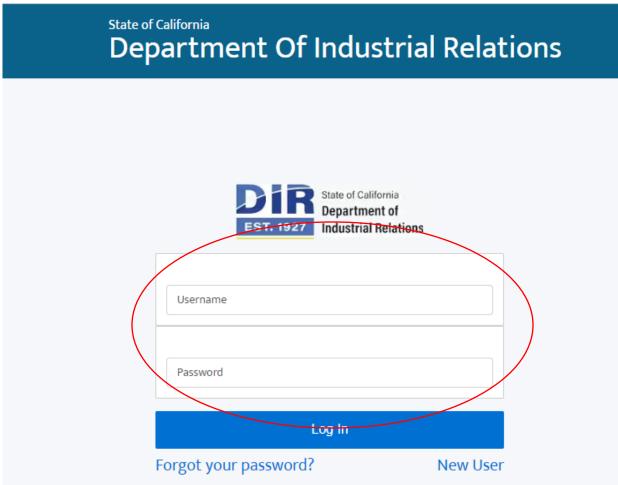

2. Once you login, you will be directed to "My Dashboard" and there will be a green "Renew" button if renewal is available. Click <**Renew>** to start the renewal process.

|                                                                   | inboard                                                                                                    |                                                                                                    |                                                                                                    |                                                                            |                                  |                   |                                        |                 |                   |                        |                |
|-------------------------------------------------------------------|----------------------------------------------------------------------------------------------------|----------------------------------------------------------------------------------------------------|----------------------------------------------------------------------------------------------------|----------------------------------------------------------------------------|----------------------------------|-------------------|----------------------------------------|-----------------|-------------------|------------------------|----------------|
| Department                                                        | of Industrial Relations (D                                                                                              | (R)                                                                                                    |                                                                                                    |                                                                            |                                  |                   |                                        |                 |                   |                        |                |
| My Da                                                             | shboard                                                                                                    |                                                                                                    |                                                                                                    |                                                                            |                                  |                   |                                        |                 |                   |                        |                |
| Select a R                                                        | legistration Type                                                                                                    |                                                                                                    | Y New                                                                                                    | Las Costag I                                                               | Reputation                       |                   |                                        |                 |                   |                        |                |
| Instructions                                                      |                                                                                                    |                                                                                                    |                                                                                                    |                                                                            |                                  |                   |                                        |                 |                   |                        |                |
|                                                                   |                                                                                                    | on from the old system                                                                                         | n, click Link Existing Reg                                                                                 | istration.                                                                 |                                  |                   |                                        |                 |                   |                        |                |
|                                                                   |                                                                                                    | The second second second second second second second second second second second second second second second s | menu above and click Ne                                                                                    |                                                                            |                                  |                   |                                        |                 |                   |                        |                |
|                                                                   | rise the existing registrat                                                                                             |                                                                                                    |                                                                                                    |                                                                            |                                  |                   |                                        |                 |                   |                        |                |
| · To ed                                                           | It a seved application, cl                                                                                              | ick on the registration                                                                                        | number. You cannot edit o                                                                                  | nos the application status                                                 | is "Submits                      | of "Payment P     | anding", "In Revi                      | ew', "Expired", | Resubnitted or    | Renewed                |                |
|                                                                   |                                                                                                    |                                                                                                    |                                                                                                    |                                                                            |                                  |                   | Carlor Contra and Contra               |                 |                   |                        |                |
| <ul> <li>To ret</li> </ul>                                        | sew an application, click                                                                                               | Renew Link will be an                                                                                          | altable 50-days (60-days)                                                                                  | for Entertainment Work I                                                   | Permit, 60-                      | days for Public   | Works & Previ                          | sling Wage Co   | etractor Registr  | ration) before the l   | Icense         |
| expire                                                            | tion date, until the expin                                                                                              | e date                                                                                                    |                                                                                                    | for Entertainment Work I                                                   | Permit, 60-                      | days for Public   | Works & Previ                          | slling Wage Co  | etractor Registi  | ation) before the      | Icense         |
| expire<br>• To par                                                | ition date, until the expiri<br>y registration fees, click                                                              | e date<br>the Pay Now link in th                                                                               | e Registration # column.                                                                                   |                                                                            |                                  | 0.50,000,000      |                                        |                 |                   |                        |                |
| expire<br>• To par<br>• Car Vi                                    | ition date, until the expir<br>y registration fees, click<br>Yash: To complete the re                                   | e date<br>the Pay Now link in th<br>gistration process, yo                                                     | e Registration # column<br>a must print the submitted                                                      | application or a copy of yo                                                | tur email sta                    | 0.50,000,000      |                                        |                 |                   |                        |                |
| expire<br>• To par<br>• Car Vi                                    | ition date, until the expir<br>y registration fees, click<br>Yash: To complete the re                                   | e date<br>the Pay Now link in th<br>gistration process, yo                                                     | e Registration # column.                                                                                   | application or a copy of yo                                                | tur email sta                    | 0.50,000,000      |                                        |                 |                   |                        |                |
| expire<br>• To par<br>• Car Vi                                    | ition date, until the expir<br>y registration fees, click<br>Yash: To complete the re                                   | e date<br>the Pay Now link in th<br>gistration process, yo                                                     | e Registration # column<br>a must print the submitted                                                      | application or a copy of yo                                                | tur email sta                    | 0.50,000,000      |                                        |                 |                   |                        |                |
| expire<br>• To par<br>• Car Yi<br>tha Ol                          | ition date, until the expin<br>y registration flees, click<br>Yash: To complete the re<br>IS response, please retu      | e date<br>the Pay Now link in th<br>gistration process, yo                                                     | e Registration # column<br>a must print the submitted                                                      | application or a copy of yo                                                | tur email sta                    | 0.50,000,000      |                                        |                 |                   |                        |                |
| expira<br>• To per<br>• Car Yi<br>the Ol<br>Definitions           | ition date, until the expin<br>y registration flees, click<br>Yash: To complete the re<br>IS response, please retu      | e date<br>the Pay Now link in th<br>gistration process, yo                                                     | e Registration # column<br>a must print the submitted                                                      | application or a copy of yo                                                | tur email sta                    | 0.50,000,000      |                                        |                 |                   |                        |                |
| expire<br>• To pa<br>• Car Vi<br>tha di<br>Definitions<br>id page | ntion date, until the expin<br>y registration fixes, click<br>Yash: To complete the re<br>15 response, please retu<br>b | e date<br>the Pay Now link in th<br>gistration process, yo<br>m to attach the IRS C                            | e Registration # column.<br>a must print the submitted<br>hearance letter to your app                      | application of a copy of yo<br>Reation <u>IFS from 5521 in</u><br>Johnsted | ur email st:<br>structions       | aling your applic | afiot has been :<br>Constant           | ubmitted and s  | and it with the S | S.Form SE21 Upd        | n racelpt of   |
| expire<br>• To pa<br>• Car Vi<br>tha di<br>Definitions<br>id page | ntion date, until the expin<br>y naglatitation fields, click<br>Yash: To complete the re<br>15 response, please retu    | e date<br>the Pay Now link in th<br>gistration process, yo                                                     | e Registration # column<br>a must print the submitted                                                      | application of a copy of yo<br>lication <u>IRS form IR21 in</u>            | tur email sta                    | əting your apşələ | ation has been s                       | ultméfiad and s | and it with the 🕞 | <u>5.Form 9821</u> Upd | en nacalipt of |
| expira<br>• To per<br>• Car Yi<br>the Ol<br>Definitions           | ntion date, until the expin<br>y registration fixes, click<br>Yash: To complete the re<br>15 response, please retu<br>b | e date<br>the Pay Now link in th<br>gistration process, yo<br>m to attach the IRS C                            | e Registration # column.<br>a must print the submitted<br>hearance letter to your app                      | application of a copy of yo<br>Reation <u>IFS from 5521 in</u><br>Johnsted | ur email st:<br>structions       | aling your applic | afiot has been :<br>Constant           | ubmitted and s  | and it with the S | S.Form SE21 Upd        | n racelpt of   |
| expire<br>• To pa<br>• Car Vi<br>tha di<br>Definitions<br>id page | ntion date, until the expin<br>y registration fixes, click<br>Yash: To complete the re<br>15 response, please retu<br>b | e date.<br>the Pay Now link in th<br>galantiste percess, yo<br>m to attach the IRS C<br>Registration #         | e Registration II column.<br>urmat print the submitted<br>learance letter to your app<br>Registration Type | application or a copy of yo<br>location <u>IRS from IRS21 to</u><br>bottom | ur ensä st<br>structure<br>butus | aling your applic | afiot has been :<br>Constant           | ubmitted and s  | and it with the S | S.Form SE21 Upd        | n racelpt of   |
| expire<br>• To pa<br>• Car Vi<br>tha di<br>Definitions<br>id page | ntion date, until the expin<br>y registration fixes, click<br>Yash: To complete the re<br>15 response, please retu<br>b | e date<br>the Pay Now link in th<br>gistration process, yo<br>m to attach the IRS C                            | e Registration II column.<br>urmat print the submitted<br>learance letter to your app<br>Registration Type | application of a copy of yo<br>Reation <u>IFS from 5521 in</u><br>Johnsted | ur ensë st<br>structure<br>butus | aling your applic | ation has been a<br>Copinities<br>Date | ubmitted and s  | and it with the S | S.Form SE21 Upd        | n racelpt of   |

For the renewal registration, please review all information that auto generates from the prior year registration and updated required fields.

- a. Please Note: To make changes to grammatical or spelling errors of your business name, you can email us <a href="mailto:publicworks@dir.ca.gov">publicworks@dir.ca.gov</a>
- b. However, you cannot change / edit your company name if it is a change in legal entity. You must create a new registration for any new legal entity and / or changes to your business name.
- 4. For clarification on legal name changes or additional questions, email <u>publicworks@dir.ca.gov</u>.
- 5. Payment Method
  - a. Each selection (Contractor Information, Legal Entity Information, Contractor Address, Craft, Worker's Compensation, Contractor Certification, Lapse in Registration, Registration Periods, Penalty of Perjuy, and Penalty of Perjury Statement) with an asterisk "\*" fields must be completely filled out to get the "Submit" button.

You must go throught the previous pages and review the required fields if you recieved the following message:

"Your registration cannot be submitted. Either 1. You have not entered all required information 2. Your answers to Contractor Certification questions have prevented you from registering 3. You have indicated you are not ready to complete your payment. 4. You have already submitted your registration. Please review all information entered."

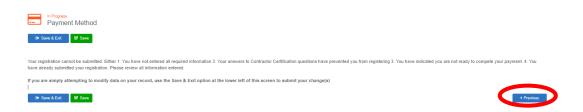

If the system accepts the online registration, you can make payment by either via check/ACH or credit card for registrations submitted online. There is no online payment method available to those who submit a paper application. Paper applications must mail their registration along with a cashier's check or money order made payable to Division of Labor Standards Enforcement.

i. All fields with an asterisk "\*" must be completed, click **<Submit>** to continue.

#### 6.

# After registration has been submitted, click <**Return to home**> to get to "My Dashboard" to continue with payment.

Thank you for submitting your registration. Your Registration will not be active until you have paid all of the required fees.

Registration Effective Date: 07/01/19 Number of Years: 1 Expiration Date: 06/30/19

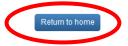

#### CREDIT CARD PAYMENT

a. On "My Dashboard" click <**Pay Now>** for to pay for registration.

Department of Industrial Relations (DIR)

#### My Dashboard

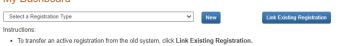

- To start a new application, select from the dropdown menu above and click New.
- To revise the existing registration, click Update.
- To edit a saved application, click on the registration number. You cannot edit once the application status is "Submitted","Payment Pending", "In Review", "Expired", "Resubmitted" or "Renewed".
- To renew an application, click Renew Link will be available 90-days (60-days for Entertainment Work Permit, 60-days for Public Works & Prevailing Wage Contractor Registration) before the license expiration date, until the expire date.
- To pay registration fees, click the Pay Now link in the Registration # column.
- Car Wash: To complete the registration process, you must print the submitted application or a copy of your email stating your application has been submitted and send it with the <u>IRS Form 8821</u>. Upon receipt of the IRS response, please return to attach the IRS Clearance letter to your application. <u>IRS form 8821 Instructions</u>.

| Actions                      | Business Name / Individual<br>Person | Registration #                 | Registration Type                                         | Submitted<br>Date | Status             | Effective<br>Date | Expiration<br>Date | Payment<br>Status | Balance<br>Due | Exam Passed<br>Date | Registration<br>Duration |
|------------------------------|--------------------------------------|--------------------------------|-----------------------------------------------------------|-------------------|--------------------|-------------------|--------------------|-------------------|----------------|---------------------|--------------------------|
|                              |                                      | PW-LR-<br>1001038604<br>Update | Public Works & Prevailing Wage Contractor<br>Registration |                   | Incomplete         |                   |                    |                   | 0.00           |                     |                          |
|                              |                                      | PW-LR-<br>1001038603<br>Update | Public Works & Prevailing Wage Contractor<br>Registration |                   | Incomplete         |                   |                    |                   | 0.00           |                     |                          |
| Email Application<br>Summary | John Wick PW Bill                    | PW-LR-<br>Pay Now              | Public Works & Prevailing Wage Contractor<br>Registration |                   | Pending<br>Payment | 07/01/23          | 08/30/24           | Not Paid          | 400.00         |                     |                          |

b. Click on **<Enter Payment Info>** to input Credit Card information.

### Select Payment

Total amount due: \$400.00 Itemized fees: Fees and Penalties are non-refundable. Contractor Registration Fee(s). Year(s) x \$400.00. \$400.00

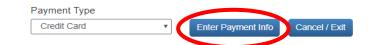

- c. Submit Payment Pay Credit
  - i. The system accepts VISA, Mastercard, American Express or Discover.
  - ii. All fields with an asterisk "\*" must be completed, click <Next> to continue.

## Submit Payment - Pay Credit

| Card Type*                   |         |    |      |  |
|------------------------------|---------|----|------|--|
| None                         | *       |    |      |  |
|                              |         |    |      |  |
| Card Number*                 |         |    |      |  |
|                              |         |    |      |  |
| Security Code*               |         |    |      |  |
|                              |         |    |      |  |
|                              |         |    |      |  |
| Expiration Month*            |         |    |      |  |
|                              |         |    |      |  |
| Expiration Year*             |         |    |      |  |
|                              |         |    |      |  |
|                              |         |    |      |  |
| First Name*                  |         |    |      |  |
|                              |         |    |      |  |
| Last Name*                   |         |    |      |  |
|                              |         |    |      |  |
|                              |         |    |      |  |
| Phone*                       |         |    |      |  |
|                              |         |    |      |  |
| Email*                       |         |    |      |  |
| pwtesthb@gmail.com           |         |    |      |  |
| 0                            |         |    |      |  |
| Company                      |         |    |      |  |
| A -1-1                       |         |    |      |  |
| Address*                     |         |    |      |  |
|                              |         |    |      |  |
| L                            | /8      |    |      |  |
| Address Line 2               |         |    |      |  |
|                              |         |    |      |  |
|                              |         |    | 710* |  |
| City*                        | Ctata * |    | ZIP* |  |
| City*                        | State*  | _] |      |  |
| City*                        | State*  | Ŧ  |      |  |
|                              |         | Ŧ  |      |  |
| City* Country* United States |         | Ŧ  |      |  |

- d. Confirm & Submit Pay Credit
  - i. Review information, if accurate click <**Confirm & Submit Payment**> to finalize the registration process.

| Confirm a | & Submit Pay Cred                   | lit                              |             |                          |
|-----------|-------------------------------------|----------------------------------|-------------|--------------------------|
|           | <b>Total Amount Due</b><br>\$400.00 |                                  |             |                          |
|           | Card Number                         |                                  |             |                          |
|           | Security Code                       |                                  |             |                          |
|           | Expiration Date                     |                                  |             |                          |
|           | Name<br>CC Last                     |                                  |             |                          |
|           | Phone<br>(916) 263-1811             |                                  |             |                          |
|           | Email<br>pwtesthb@gmail.com         |                                  |             |                          |
|           | Company                             |                                  |             |                          |
|           | Address                             |                                  |             |                          |
|           | 1515 Clay Street<br>Address Line 2  |                                  |             |                          |
|           | City                                | State                            | Postal Code |                          |
|           | Sacramento                          | California                       | 95825       |                          |
|           | Country<br>United States            |                                  |             |                          |
|           | United States                       |                                  |             |                          |
|           | Back Cancel Payment                 |                                  |             | Confirm & Submit Payment |
| т         | his transaction may take up to 1    | I minute to process. Please be p | atient.     |                          |

- 7. CHECK / ACH PAYMENT
  - a. If Check/ACH is selected then after submittions then a copy of your registration will be emailed. Please include a copy of your registration along with the check and mail to the following address: State of California, Department of Industrial Relations Public Works Contractor Registration Unit, P.O. Box 511215, Los Angeles, California 90051-3013.
  - b. Please note, your registration will not be active until the payment has been received and processed. This may take up to 8 weeks.

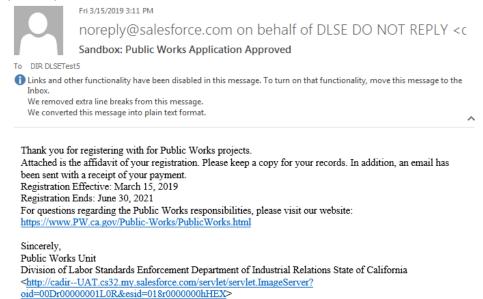

# **PUBLIC WORKS & PREVAILING WAGE CONTRACTOR REGISTRATION SEARCH**

URL to PWCR Search: <u>https://cadir.my.salesforce-sites.com/ContractorSearch</u> (website to be updated)

- Search contractor registration by entering at least one criteria to display registered public works & Prevailing Wage contractor(s) matching your selections. Searchable criterias: Legal name, PWCR, CLSB #, DBA, Dates, County, and City. Click <Search> once a searchable criteria is inputed.
  - a. Craft filters can be added as long as theres is at least one search criteria.
  - b. Search results will display all of the public works & prevailing wage contractor registrations, both current and expired.

| Public Works &                                                                                                    | & Prevailing Wage Contractor Re                                                   | egistration Search              | ו            |                           |               |
|----------------------------------------------------------------------------------------------------|-----------------------------------------------------------------------------------|---------------------------------|--------------|---------------------------|---------------|
| Enter at least one criteria                                                                                                    | a to display registered Public Works & Prevailing Wage                            | e contractor(s) matching your   | selections.  |                           |               |
| Note: Search results will<br>fiscal year is selected wh                                                                                              | display all of the Public Works & Prevailing Wage Cor<br>nen performing a search. | ntractor Registrations, both cu | rrent and ex | pired. Make sure a proper | registration  |
| Input Label                                                                                                    |                                                                                   | From Date:(mm/dd/yyyy)          |              | To Date:(mm/dd/yyyy)      |               |
| Legal name, CSLB number, DBA, Registration n                                                                                                    | umber                                                                             | mm / dd / yyyy                  |              | mm / dd / yyyy            |               |
| County                                                                                                    |                                                                                   | City                            |              |                           |               |
| Search i set<br>Crafts (Select all that<br>apply)<br>Asbestos<br>Boilermaker-Blacksmith<br>Bricklayer/Brick Tender<br>Carpenter<br>Carpet, Linoleum, | Registrations<br>Search Results:<br>Print PDF 🖨 Export 🕹                          |                                 |              | Add all to m              | Previous Next |

2. To view more information on the registration click on <**View Details**> and a new tab will open.

| Crafts (Select all that apply)                                      | Registrations<br>Search Results: 3 found |                                                                                                    |                  | Previous Next                   |
|---------------------------------------------------------------------|------------------------------------------|----------------------------------------------------------------------------------------------------|------------------|---------------------------------|
| Asbestos                                                            |                                          |                                                                                                    |                  |                                 |
| Bollermaker-Blacksmith                                              | Print PDF 🖨 Export 🛓                     |                                                                                                    |                  | Add all to my list My List (0)- |
| Bricklayer/Brick Tender                                             |                                          |                                                                                                    |                  | Add an to my list               |
| Carpenter                                                           | DIR Test                                 |                                                                                                    |                  | View Details + 1 id to My List  |
| <ul> <li>Carpet, Linoleum, Resillent</li> <li>Tile Layer</li> </ul> | Detail:                                  |                                                                                                    | Registration His |                                 |
| Cement Mason                                                        | Registration Number:                     | PW-LR-000025657                                                                                      | Effective Date   | Expiration Date                 |
| Consultant                                                          | CSLB Number:<br>Status:                  | Active                                                                                               |                  |                                 |
| Driver (On/Off Hauling)                                             | Mailing Address:                         | 2031 Howe Ave Sulte 100                                                                              |                  |                                 |
| <ul> <li>Drywall<br/>Installer/Lather/Finisher</li> </ul>           | Craft:                                   | sacramento<br>CA 90032<br>Bollermaker-Blacksmith;Bricklayer/Brick Tender;Carpenter;Carpet, Linoleum, |                  |                                 |
| Electrical Utility                                                  |                                          | Resillent Tile Layer;Cement Mason;Drywall Installer/Lather/Finisher                                  |                  |                                 |
| Electrical Utility                                                  | Email:                                   | ptsan@dir.ca.gov                                                                                     |                  |                                 |
| Electrician                                                         |                                          | DBA                                                                                                  |                  |                                 |
| Elevator Constructor                                                | Name                                     | Status                                                                                               |                  |                                 |
| Field Surveyor                                                      | Test DBA                                 | Active                                                                                               |                  |                                 |
| General Building                                                    |                                          |                                                                                                    |                  |                                 |

3. To "Print PDF" or "Export" registration record must be added to "My List". All registrations found can be add to my list or a single registrations can be added by click <Add all to my list> or <+ Add to My List>.

| Crafts (Select all that<br>apply)         | Registrations<br>Search Results: 3 found |                                                                                        |                     | Previous Next                   |
|-------------------------------------------|------------------------------------------|----------------------------------------------------------------------------------------|---------------------|---------------------------------|
| Asbestos                                  |                                          |                                                                                        |                     |                                 |
| Bollermaker-Blacksmith                    | Print PDF 🖨 🛛 Export 🛓                   |                                                                                        | (                   | Add all to my list My List (0)+ |
| Bricklayer/Brick Tender                   |                                          |                                                                                        |                     | Add an to my na my cist (0).    |
| Carpenter                                 | DIR Test                                 |                                                                                        |                     | View Details + Add to My List   |
| Carpet, Linoleum, Resillent<br>Tile Layer | Detail:                                  |                                                                                        | Registration Histor |                                 |
| Cement Mason                              | Registration Number:                     | PW-LR-000025657                                                                        | Effective Date      | Expiration Date                 |
| Consultant                                | CSLB Number:<br>Status:                  | Active                                                                                 |                     |                                 |
| Driver (On/Off Hauling)                   | Mailing Address:                         | 2031 Howe Ave Sulte 100<br>sacramento                                                  |                     |                                 |
| Drywall<br>Installer/Lather/Finisher      | Craft:                                   | CA 90032<br>Bollermaker-Blacksmith;Bricklayer/Brick Tender;Carpenter;Carpet, Linoleum, |                     |                                 |
| Electrical Utility                        |                                          | Resillent Tile Layer;Cement Mason;Drywali Installer/Lather/Finisher                    |                     |                                 |
| Electrical Utility                        | Email:                                   | ptsan@dlr.ca.gov                                                                       |                     |                                 |
| Electrician                               |                                          | DBA                                                                                    |                     |                                 |
| Elevator Constructor                      | Name                                     | Status                                                                                 |                     |                                 |
| Field Surveyor                            | Test DBA                                 | Active                                                                                 |                     |                                 |
| General Bullding                          |                                          |                                                                                        |                     |                                 |

4. Once there are registration records in "My List" click either <**Print PDF**> or <**Export**>. The "Export" will be in an MS Excel Worksheet.

| Crafts (Select all that<br>apply)                                                     | Registrations<br>Search Results: 3 found |                                                                                                    |                     | Previous Next                   |
|---------------------------------------------------------------------------------------|------------------------------------------|----------------------------------------------------------------------------------------------------|---------------------|---------------------------------|
| Asbestos                                                                              |                                          |                                                                                                    |                     |                                 |
| Bollermaker-Blacksmlth                                                                | Print PDF 🖨 🛛 Export 🛓                   |                                                                                                    |                     | Add all to my list My List (3)- |
| Bricklayer/Brick Tender                                                               |                                          |                                                                                                    |                     |                                 |
| Carpenter                                                                             | LI DIR Test                              |                                                                                                    | View D              | Detalls                         |
| <ul> <li>Carpet, Linoleum, Resillent</li> <li>Tile Layer</li> </ul>                   | Detail:                                  |                                                                                                    | Registration Histor | v                               |
| Cement Mason                                                                          | Registration Number:                     | PW-LR-000025657                                                                                                    | Effective Date      | Expiration Date                 |
| Consultant                                                                            | CSLB Number:<br>Status:                  | Active                                                                                                    |                     |                                 |
| <ul> <li>Driver (On/Off Hauling)</li> </ul>                                           | Mailing Address:                         | 2031 Howe Ave Sulte 100                                                                                                    |                     |                                 |
| <ul> <li>Drywall<br/>Installer/Lather/Finisher</li> <li>Electrical Utility</li> </ul> | Craft:                                   | sacramento<br>CA 90032<br>Bollermaker-Blacksmith;Bricklayer/Brick Tender;Carpenter;Carpet, Linoleum,<br>Resillent Tile Layer;Cement Mason;Drywall Installer/Lather/Finisher |                     |                                 |
| Electrical Utility                                                                    | Email:                                   | ptsan@dlr.ca.gov                                                                                                    |                     |                                 |
| Electrician                                                                           |                                          | DBA                                                                                                    |                     |                                 |
| Elevator Constructor                                                                  | Name                                     | Status                                                                                                    |                     |                                 |
| Field Surveyor                                                                        | Test DBA                                 | Active                                                                                                    |                     |                                 |
| General Bullding                                                                      |                                          |                                                                                                    |                     |                                 |
| General Engineering                                                                   |                                          |                                                                                                    |                     |                                 |
| Glazler                                                                               | Term Options May 1                       | - July 1 - review                                                                                                    | Vlew D              | Details 📋 Remove from My List   |
| <ul> <li>Inspector/Fleid</li> <li>Solis,Material Tester</li> </ul>                    | Detail:                                  |                                                                                                    | Registration Histor | у                               |
| Iron Worker                                                                           | Registration Number:<br>CSLB Number:     | PW-LR-000025867                                                                                                    | Effective Date      | Explration Date                 |
| Laborer                                                                               | Status:                                  | Active                                                                                                    | 7/1/2019            | 6/30/2021                       |
| Landscape                                                                             | Mailing Address:                         | 2031 Howe Ave Sulte 100                                                                                                    |                     |                                 |
| Marble Mason/Finisher                                                                 |                                          | sacramento<br>CA 95825                                                                                                    |                     |                                 |
| Operating Engineer                                                                    | Craft:                                   | Asbestos;Bollermaker-Blacksmith;Bricklayer/Brick Tender;Carpenter;Carpet,                                                                                                   |                     |                                 |
| PaInter                                                                               |                                          | LInoleum, Resilient Tile Layer;Cement Mason;Consultant;Driver (On/Off<br>Hauling);Drywali Installer/Lather/Finisher;Electrical Utility;Electrical                           |                     |                                 |

5. The URLs of the search results and details tab can be copy and that would save that particular search criteria fields.

# If you encounter any error messages, please take a screen shot of the error and send to publicworks@dir.ca.gov